# **Manejo Basico del Sistema - EternumPro2**

## **Acceso a EternumPro**

La nueva versión de Eternumpro cumple con la característica Cross Browser, lo que significa que al momento de su desarrollo se consideraron los problemas de compatibilidad entre navegadores para que su visualización sea óptima en cada uno de ellos; es decir que se puede acceder a la aplicación desde cualquier navegador web. Tales como Opera, Mozilla,Safari, Google Chrome, siendo este último el recomendado para una mejor experiencia. Para ingresar se debe escribir en la barra de direcciones host\_de\_su\_empresa/login , e inmediatamente se tiene acceso al sistema desde el navegador.

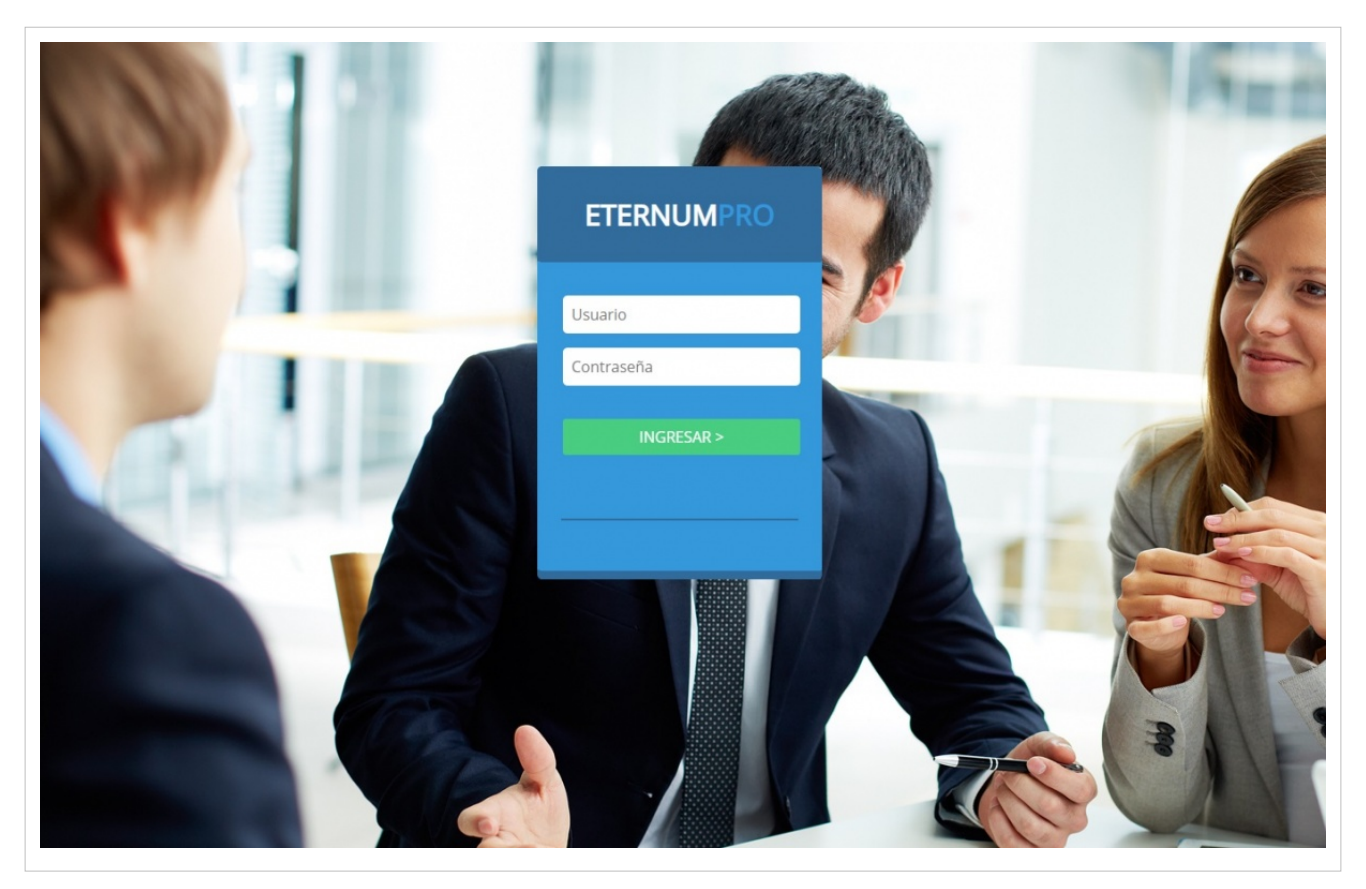

Una vez que se accedió a la aplicación desde el navegador web ,el primer nivel de seguridad que establece el sistema es por nombre de usuario y contraseña. El nombre de usuario es el que les fuera asignado por el área de sistemas y la contraseña será informada por el implementador de Eternum, al responsable de sistemas de la empresa.

## **Menu Principal**

MENU WEB

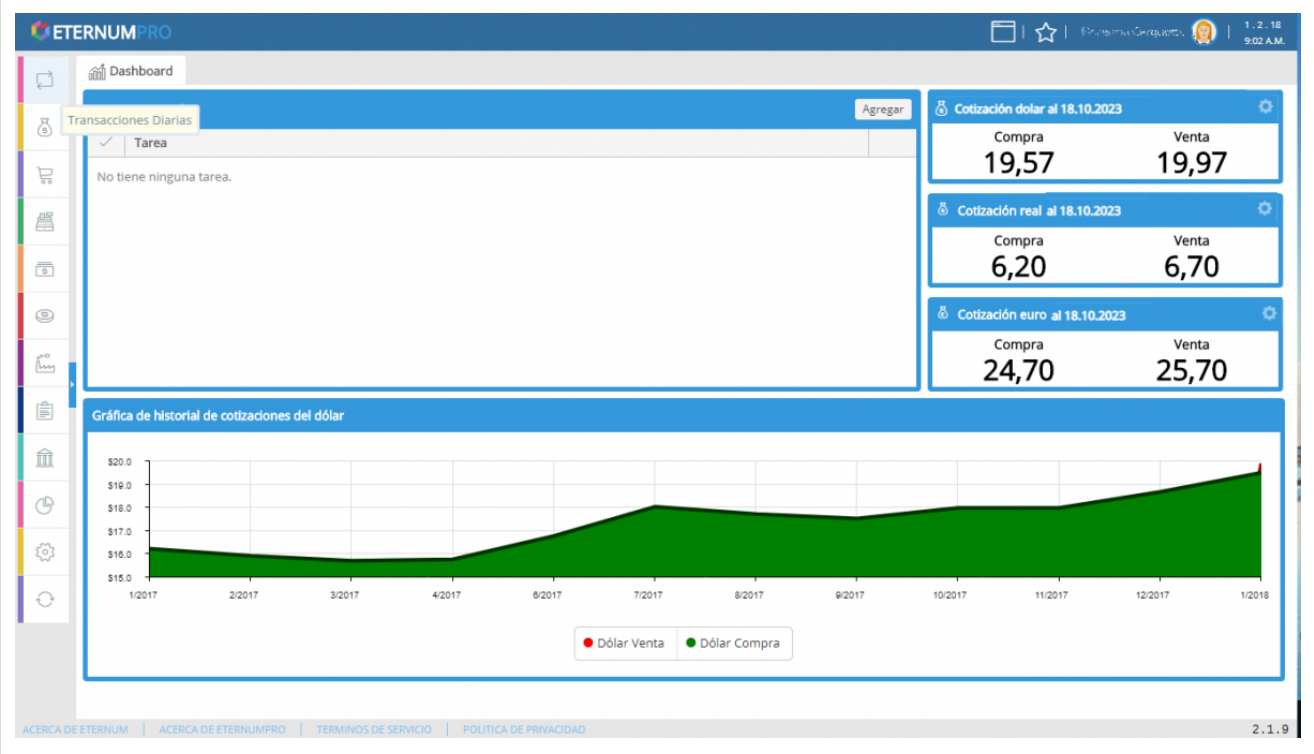

Desde este menú, se puede acceder a todas las funciones de Eternum.

Cuando inicia la aplicación el menú principal se encuentra colapsado, para ver el nombre de cada opción se pude ubicar el mouse sobre cada una de ellas o expandir el menú con la flecha azul

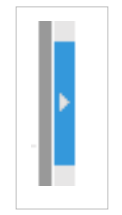

Para navegar cada opción se abrirá en el centro una nueva pestaña

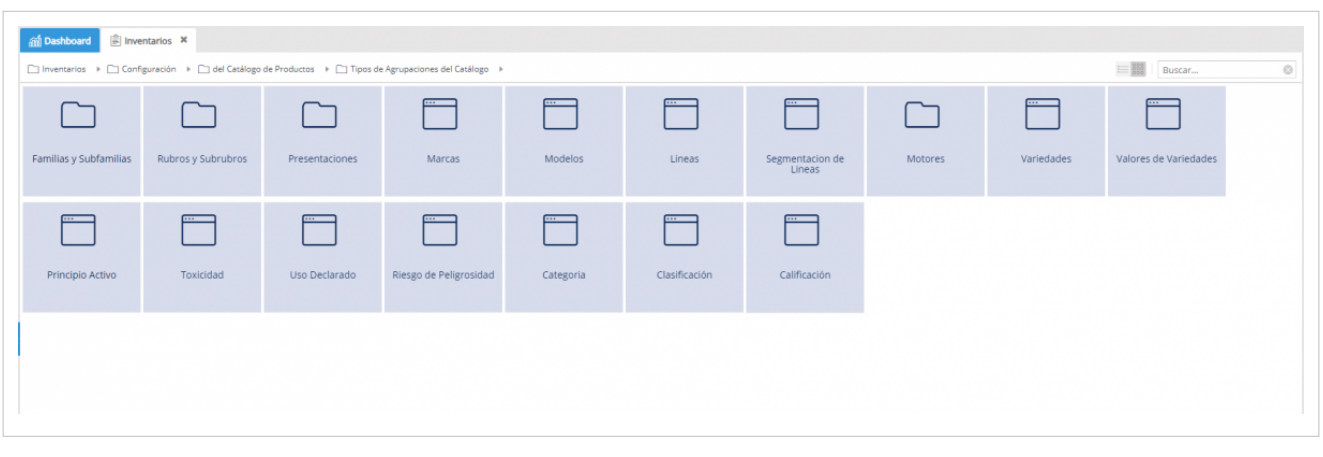

se pueden ver -opciones que tienen como icono la ventana corresponden a programas:

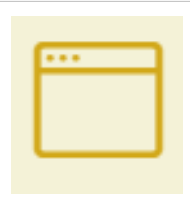

-y opciones que tienen como icono la carpeta son las que se pueden seguir navegando:

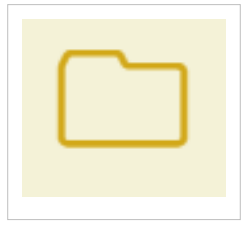

-Se puede observar en la parte superior izquierda como se guarda la navegación haciendo de fácil acceso a opciones de menú anteriores

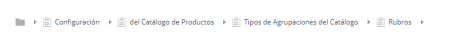

-Así mismo podemos navegar el menú en forma directa desde este lugar:

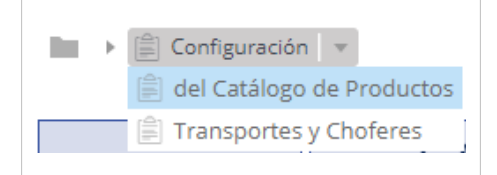

-En la parte superior izquierda hay un campo que permite buscar una opción del menú:

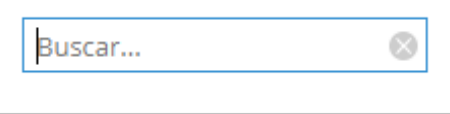

-El menú por defecto se mostrara con botones, pero puede verse en forma de lista

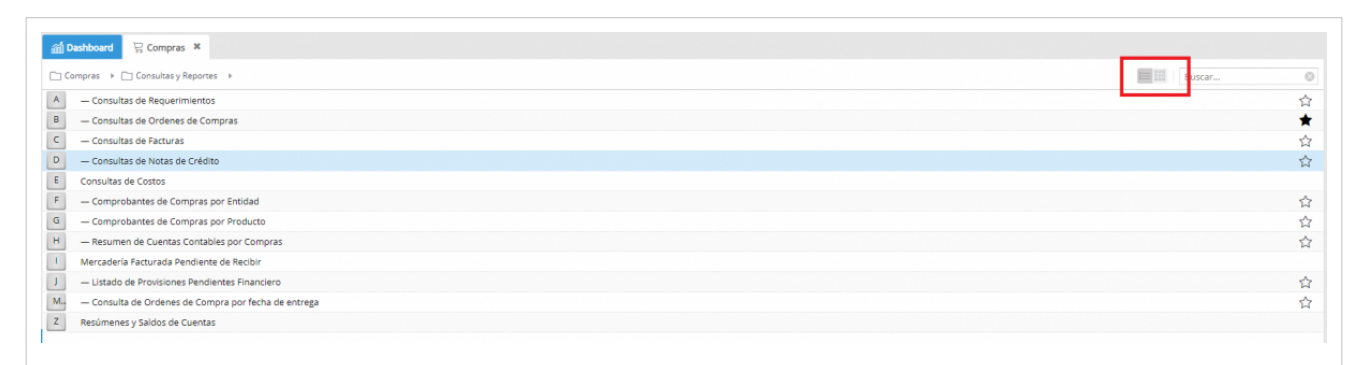

## **Cambio de clave**

Por cuestiones de seguridad, la primera vez que ingrese se le solicitará que modifique la contraseña otorgada por el implementador Eternum.

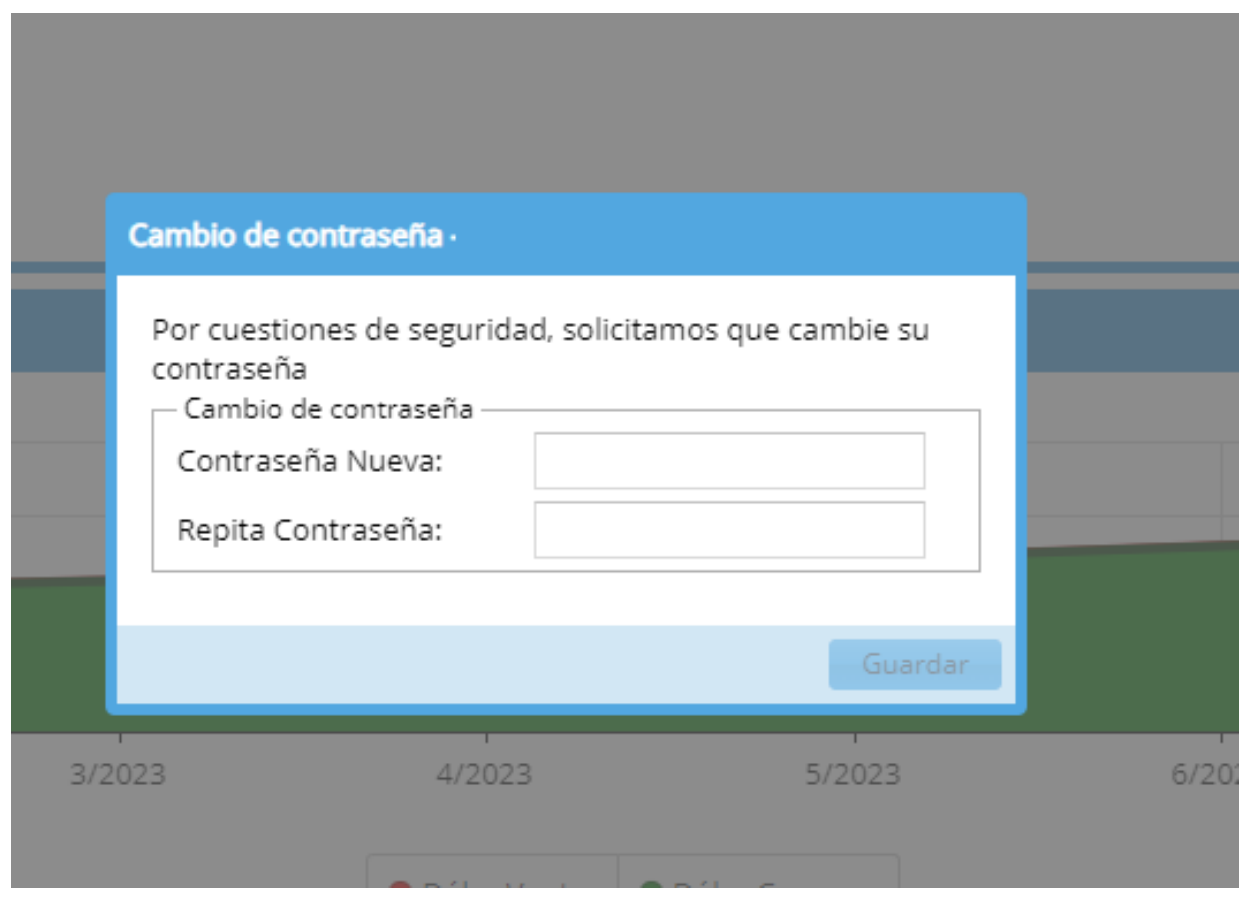

## **Perfil de usuario**

En la parte superior derecha, donde figura el nombre del usuario podrán configurarse algunas características del perfil. Fuente de la terminal corresponde al tamaño de la fuente de la terminal que se abre con cada programa. Tipo de Menú pudiendo ser lista o botones. El check de sesión activa, mantiene la sesión del usuario logueada en la PC mientras no se eliminen los datos de navegación del navegador. Iniciar Chat al inicio de sesión es una característica que estará disponible en las próximas versiones y debe ignorarse por el momento.

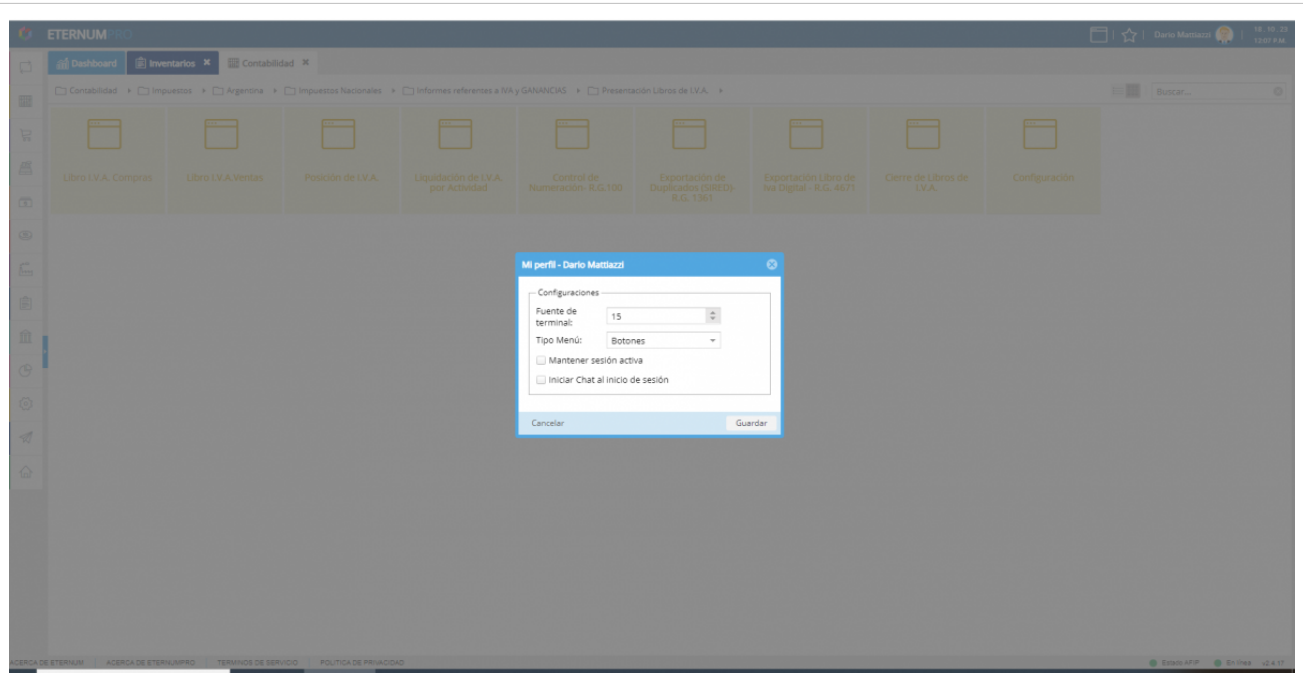

## **Favoritos**

En la esquina superior derecha en el icono de estrella se almacenan los programas favoritos. En esta sección se permite almacenar programas de manera que se tenga un acceso mas rápido, evitando navegar por todo el menú. Haciendo click derecho sobre opción de menú del programa que desea guardar podrá agregar el programa a dicha sección. Mediante una estrella en la parte superior derecha quedará representado aquellos programas favoritos

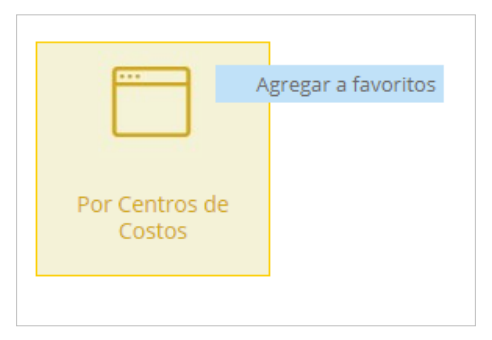

Para eliminar el programa de la sección de favoritos puede volver a hacer click derecho sobre la opción :

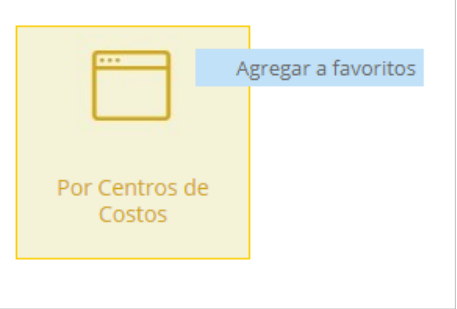

o eliminarlo con la cruz de la sección de favoritos en la parte superior derecha de la aplicación

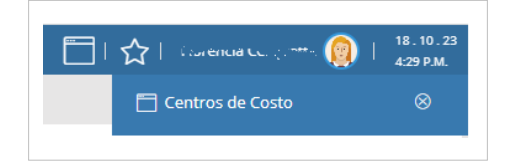

## **Acceso directo a programas de uso frecuente**

En la esquina superior derecha también podemos ver un icono de ventana en el cual se puede acceder directamente a programas de uso frecuente. Como lo son la Consulta de Comprobantes, la Consulta de productos y Los procesos activos por usuarios.

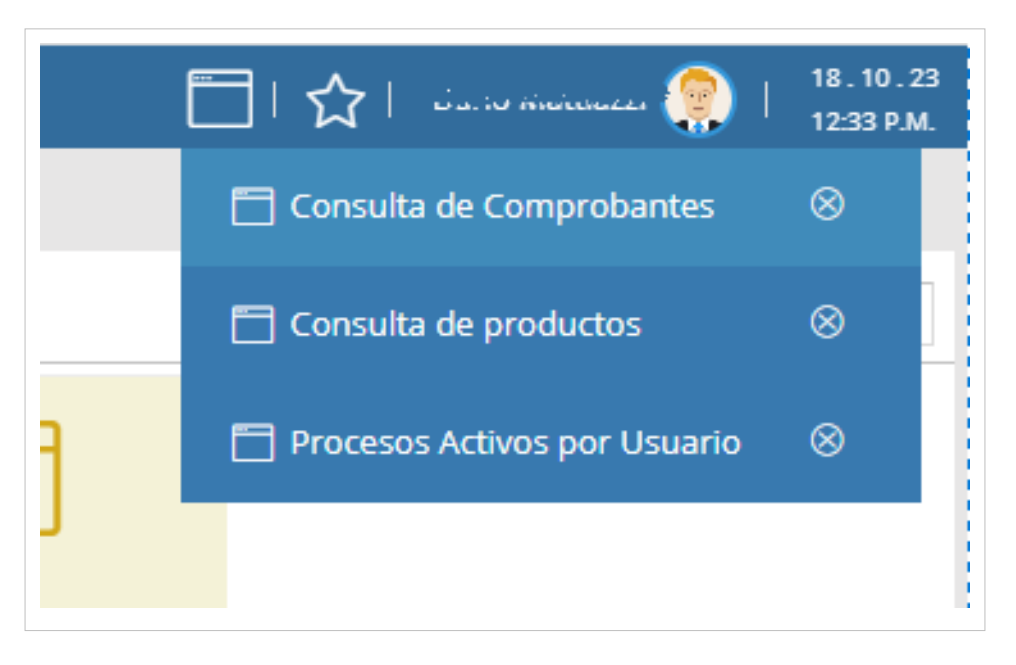

## **Procesos activos por usuarios**

La opción de accesos directos que muestra los procesos activos por usuarios permite consultar y eliminar programas que el usuario tiene activos. Al hacer click en la opción se mostrará en el centro de la pantalla la consulta.

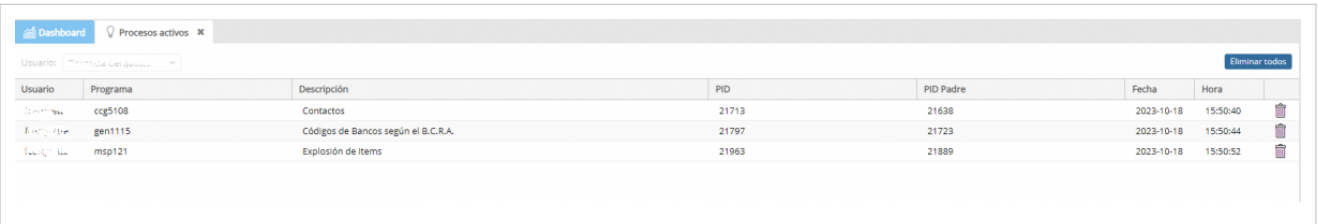

## **Afip Checker**

En la parte inferior derecha podrá acceder a las consultas de los servicios de Afip. Si el botón se encuentra en color gris significa que el servicio se está conectando, si el botón está en color verde es porque hay conexión y en rojo porque no hay. Al hacer click podrá acceder a la consulta.

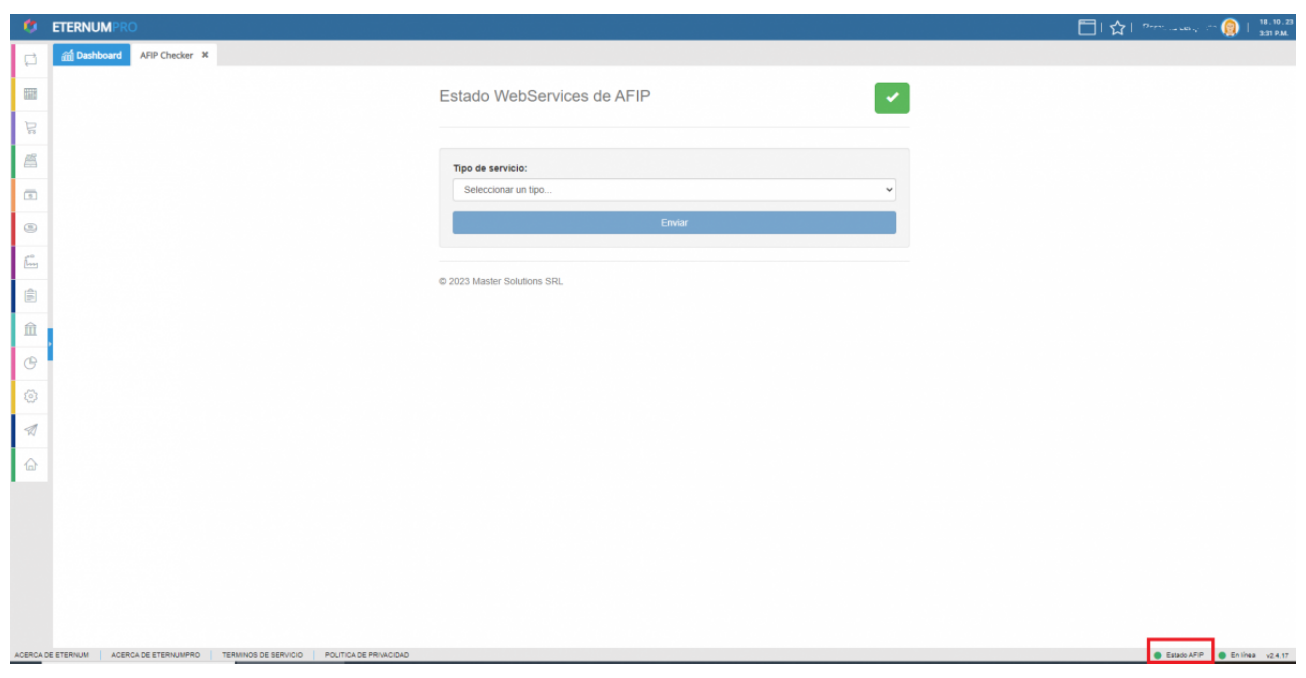

## **Teclas de funcion**

Todas las opciones del sistema Eternum se manejan con las mismas teclas de función (Llamamos teclas de función a una tecla que realiza determinada función como grabar, salir, etc.)

Por ejemplo tomaremos la opción de Mantenimiento de Deposito (Esta opción esta tomada como ejemplo de lo que se puede realizar con las teclas de función; el usuario no deberá practicar con esta opción ya que modificará los datos en el sistema). En la parte inferior de la pantalla aparece una barra de opciones de teclas disponibles para ese momento.

Si se presionará las teclas CTRL + k ,dentro de cualquiera opción, aparecerá un menú con la ayuda de todas las teclas disponibles. A continuación se detallan las principales teclas de función.

#### **Tecla F1**

Esta tecla se la conoce como la ayuda del campo actual. Existen campos que permiten visualizar una lista de valores permitidos para ingresar. Generalmente estos campos solicitan códigos de determinadas cosas; en este caso Código de deposito. Llamaremos estos campos "campos de código". No hace falta que para estos campos siempre se teclee F1 también se puede ingresar el código directamente. Desplegado el menú con las opciones se podrá buscar un valor presionando la tecla HOME (Inicio) en este campo podremos escribir parte de un texto y presionado la tecla ENTER el sistema mostrara la primera ocurrencia que encuentre. De no encontrar el valor buscado el cursor queda posicionado en la opción desde la cual se ejecutó la búsqueda. No se mueve. Si encontró el valor ingresado, el cursor se posiciona sobre dicha línea. Si el valor encontrado, no es la opción que se deseaba, presionando 2 veces seguidas INICIO, va a buscar la próxima ocurrencia. Por eso para que la búsqueda no sea demasiado lenta, se recomienda escribir el mayor grado de detalle posible en la búsqueda (sin errores) o una palabra que represente de manera significativa lo que se desea buscar. Si presionamos PGDN el sistema mostrará una a una las demás ocurrencias que

existan. Si no queremos seleccionar ninguna opción se deberá presionar la tecla END (Fin).

ATAJO: Control+J

#### **Tecla F2**

Esta tecla de función despliega un archivo de ayuda del formulario que se esta ejecutando,es importante al momento que se quiere realizar alguna consulta a soporte. En algunas ocasiones, tal archivo de ayuda puede no existe, y el sistema informará de tal situación. Muchas veces se utiliza esta función, para saber como se llama el formulario.

#### **Tecla F3**

Esta tecla, despliega un menú de servicios disponibles al usuario, como ser, agenda, calculadora, mapa de caracteres, mail, impresión de pantalla, etc. También se puede solicitar el implementador, colocar un a o varias funciones de Eternum es el menú de servicios, así estas funciones están disponibles para todos los usuario, con solo tocar una tecla.

ATAJO: Control-Y

#### **Tecla F4**

Esta tecla de función permite crear una nueva sesión, una nueva tarea, sin cerrar la anterior. Esto crea una nueva ventana del sistema, se pueden tener "n" tareas abiertas; y es como si se tuviesen "n" ventanas con el sistema trabajando simultáneamente. Estas sesiones son independientes y una vez creadas se puede conmutar de una sesión a otra también con la tecla F4. Cuando una tarea ya se terminó, se puede cerrar la misma presionando la tecla FIN (End) hasta que pregunte si se desea cerrar la sesión. Se pone que si y la misma termina. Presionando F4 nuevamente, se puede ver que hay una tarea menos en la lista. Mantener muchas tareas activas, por lo general termina siendo contraproducente, ya que a veces dificulta las tareas diarias.

#### **Tecla F5**

Esta tecla de función se utiliza para grabar o procesar los datos ingresados en un formulario en la Base de Datos. Algunas opciones solo permiten grabar si el cursor esta posicionado en el campo de control(ubíquese en la parte inferior derecha de la pantalla de la opción). Por lo que si se sale de una aplicación sin "guardar", todo lo realizado desaparece. En Eternum también se pueden realizar modificaciones de comprobantes, los cuales también se confirman con la misma tecla de función. Para realizar una modificación se deben tener algunos permisos especiales sobre los comprobantes; y a su vez, cumplir con los requisitos de seguridad que posee el sistema. Se realizan controles por usuario, fecha, aplicación de comprobantes, etc; los cuales hacen que no sea una tarea sencilla modificar un comprobante.

#### **Tecla F6**

Esta tecla de función se utiliza para borrar la información actual del formulario en pantalla. F6 borra la información de la base de datos, siempre y cuando se tengan los permisos necesarios para realizar dicha operación. Esta opción puede o no estar habilitada dado el impacto que puede tener en la base de información del la empresa. Es importante destacar que una vez realizada esta operación no se podrá revertir.

#### **Tecla F7**

Esta tecla de función sirve para deshacer algún cambio realizado en un campo. Si se cambió algún valor de un campo sin querer o por un error de tipeo, mientras no se salga del mismo, se puede recuperar el valor anterior presionando esta tecla. Por ejemplo si se ingresa a un campo, cuyo valor es "San Martín 2156", y luego se cambia por "San José 756", si aun no se salió del campo (Mediante ENTER), podemos presionar F7, y el campo volverá a tener el valor

"San Martín 2156".

#### **Tecla F8**

Esta función se utiliza para cancelar o limpiar los datos ingresados en un formulario, blanquea todos los campos de la aplicación en ejecución sin realizar cambios. Simplemente borra todos los datos ingresados y sitúa el cursor en el primer campo disponible. Entendamos que borrar aquí, no es borrar físicamente de la base de datos, sino limpiar el formulario con valores en blanco. Si por ejemplo se comenzó a realizar un comprobante, y a mitad del mismo se necesita volver a comenzar; presionando esta tecla, blanquea todos los campos del formulario y se posiciona sobre el primer campo. También se utiliza en modo consulta y/o modificación para limpiar la pantalla de un comprobante sin guardar algún cambio que se haga sin intención o una modificación de la cual se arrepienta antes de grabar. Otro caso en el cual se utiliza es para cerrar subformularios de campos "ZOOM" dentro de una aplicación. Estos se detallan mas adelante. Retroceso de Página (PageUp) y Avance de Página (PageDown). Permiten moverse entre los comprobantes y/o configuraciones siempre y cuando se esté posicionado sobre el campo de control. El campo de control es el que está siempre abajo a la derecha. El último campo donde se para el cursor antes de terminar la operación. Por ejemplo, accediendo un comprobante y parados sobre el campo de control: si se presiona PageUp, va al comprobante anterior; si se presiona PageDown va al próximo (si existe). De no existir un registro anterior o posterior, sale una leyenda que dice "No hay más datos. Está al final o comienzo de archivo".

#### **Tecla F9**

Esta tecla de función permite movernos rápidamente al inicio de una lista desplegable o multi renglón, sin tener que utilizar que el cursor.

#### **Tecla F10**

Esta tecla de función permite movernos rápidamente al final de una lista desplegable o multi renglón, sin tener que utilizar que el cursor.

#### **Tecla Inicio(Home)**

Permite abrir un subformulario sobre los campos "ZOOM". En Eternum, existen campos que llaman a un subformulario para rellenar mas datos que generalmente no están en la pantalla principal por un tema de espacios. Estos campos "ZOOM", dependiendo de la acción que se esté realizando, pueden abrirse siempre de manera automática o no. Si se desea ingresar a uno de estos subformularios para ver algún dato, se hace con esta tecla. También en campos muy puntuales funciona para llamar a un subformulario de "búsqueda inteligente". Esta búsqueda difiere de la anterior ya que es mas intuitiva y devuelve varias ocurrencias. Este tipo de búsquedas por lo general están en los campos donde se selecciona una entidad o un producto.

#### **Tecla Fin(End)**

Sale de la aplicación en ejecución sin guardar ningún cambio.

#### **Tecla TAB**

Esta tecla permite acceder a una calculadora o un calendario, dependiendo si el tipo de campo donde se presiono tal tecla es del tipo numérico o del tipo fecha. Podremos hacer con uno u otro servicio cálculos, que serán volcados al campo correspondientes al presionar le tecla END (FIN).

#### **Tecla Barra Espaciadora / Insertar (Insert) / Suprimir (Del)**

Se utilizan en campos de texto. Permiten editar, agregar y borrar caracteres respectivamente. En un campo de texto, si se quiere modificar una descripción y se comienza a escribir directamente sobre el mismo, reemplaza la totalidad de los caracteres por los nuevos. Si se desea cambiar solo algunos de los caracteres, se presiona la barra espaciadora. La misma pone al campo en modo edición y se puede mover a través del mismo con las flechas hacia los costados. Una vez en modo Edición, si se presiona Suprimir, va a comenzar a borrar los caracteres desplazando los mismos hacia la izquierda. En cambio, si se borra con el BackSpace (arriba del Enter) se borran los caracteres pero sin desplazar los anteriores. Por otra parte, si se comienza a escribir sobre el texto, en modo edición, las letras se irán pisando una a una; y si se desea agregar espacios en blanco, se debe presionar Insert.

NOTA: para escribir tanto la letra "ñ" o "Ñ" como las vocales con acento; lo que se debe hacer es antes de apretar la letra, presionar el acento que está al lado del "0" (cero) y luego la letra que se desea escribir (en el caso de la "ñ", se debe usar la "n"), respetando la mayúscula o la minúscula.

## **Solicitar ayuda o reportar un error**

Comuníquese con la Mesa de Ayuda; Mail: mesadeayuda@msci.com.ar WhatsApp: +54 3464 686826

## **Descargar**

Descargar Manejo Basico del Sistema - EternumPro2 [\[1\]](http://mastersolutions.com.ar/Manejo-Basico-del-Sistema-EternumPro2.pdf)

## **Historial de Cambios**

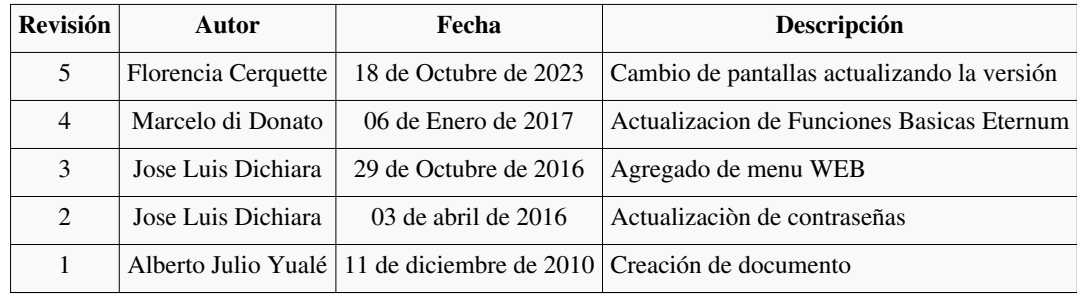

## **Referencias**

[1] <http://mastersolutions.com.ar/Manejo-Basico-del-Sistema-EternumPro2.pdf>

## **Fuentes y contribuyentes del artículo**

**Manejo Basico del Sistema - EternumPro2** *Fuente*: http://mastersolutions.com.ar/msci-wiki/index.php?oldid=4088 *Contribuyentes*: Dmatti, Fcerquette, Jldichi, WikiSysop

# **Fuentes de imagen, Licencias y contribuyentes**

**Archivo:Ingreso\_al\_Sistema\_web\_Ultimo.jpg** *Fuente*: http://mastersolutions.com.ar/msci-wiki/index.php?title=Archivo:Ingreso\_al\_Sistema\_web\_Ultimo.jpg *Licencia*: desconocido *Contribuyentes*: Dmatti **Archivo:MenuColapsado2.png** *Fuente*: http://mastersolutions.com.ar/msci-wiki/index.php?title=Archivo:MenuColapsado2.png *Licencia*: desconocido *Contribuyentes*: Dmatti **Archivo:Flecha.png** *Fuente*: http://mastersolutions.com.ar/msci-wiki/index.php?title=Archivo:Flecha.png *Licencia*: desconocido *Contribuyentes*: Fcerquette **Archivo:MenuCentroV2.png** *Fuente*: http://mastersolutions.com.ar/msci-wiki/index.php?title=Archivo:MenuCentroV2.png *Licencia*: desconocido *Contribuyentes*: Dmatti **Archivo:Ventana.png** *Fuente*: http://mastersolutions.com.ar/msci-wiki/index.php?title=Archivo:Ventana.png *Licencia*: desconocido *Contribuyentes*: Dmatti **Archivo:Carpeta.png** *Fuente*: http://mastersolutions.com.ar/msci-wiki/index.php?title=Archivo:Carpeta.png *Licencia*: desconocido *Contribuyentes*: Dmatti **Archivo:Breadcup.png** *Fuente*: http://mastersolutions.com.ar/msci-wiki/index.php?title=Archivo:Breadcup.png *Licencia*: desconocido *Contribuyentes*: Fcerquette **Archivo:MenuEP.png** *Fuente*: http://mastersolutions.com.ar/msci-wiki/index.php?title=Archivo:MenuEP.png *Licencia*: desconocido *Contribuyentes*: Fcerquette **Archivo:Search.png** *Fuente*: http://mastersolutions.com.ar/msci-wiki/index.php?title=Archivo:Search.png *Licencia*: desconocido *Contribuyentes*: Fcerquette **Archivo:MenuLista.png** *Fuente*: http://mastersolutions.com.ar/msci-wiki/index.php?title=Archivo:MenuLista.png *Licencia*: desconocido *Contribuyentes*: Dmatti **Archivo:cambiodeclave.png** *Fuente*: http://mastersolutions.com.ar/msci-wiki/index.php?title=Archivo:Cambiodeclave.png *Licencia*: desconocido *Contribuyentes*: Dmatti **Archivo:perfil\_usuario\_WEB\_1.png** *Fuente*: http://mastersolutions.com.ar/msci-wiki/index.php?title=Archivo:Perfil\_usuario\_WEB\_1.png *Licencia*: desconocido *Contribuyentes*: Dmatti **Archivo:AddFavoritos2.png** *Fuente*: http://mastersolutions.com.ar/msci-wiki/index.php?title=Archivo:AddFavoritos2.png *Licencia*: desconocido *Contribuyentes*: Dmatti **Archivo:RemFavoritos3.png** *Fuente*: http://mastersolutions.com.ar/msci-wiki/index.php?title=Archivo:RemFavoritos3.png *Licencia*: desconocido *Contribuyentes*: Dmatti **Archivo:borrarBarra.png** *Fuente*: http://mastersolutions.com.ar/msci-wiki/index.php?title=Archivo:BorrarBarra.png *Licencia*: desconocido *Contribuyentes*: Dmatti **Archivo:accesosdirectos.png** *Fuente*: http://mastersolutions.com.ar/msci-wiki/index.php?title=Archivo:Accesosdirectos.png *Licencia*: desconocido *Contribuyentes*: Dmatti **Archivo:procesosactivos.png** *Fuente*: http://mastersolutions.com.ar/msci-wiki/index.php?title=Archivo:Procesosactivos.png *Licencia*: desconocido *Contribuyentes*: Dmatti **Archivo:afip2.png** *Fuente*: http://mastersolutions.com.ar/msci-wiki/index.php?title=Archivo:Afip2.png *Licencia*: desconocido *Contribuyentes*: Dmatti

# **Licencia**

Attribution-NonCommercial-ShareAlike 3.0 Unported <http://creativecommons.org/licenses/by-nc-sa/3.0/>